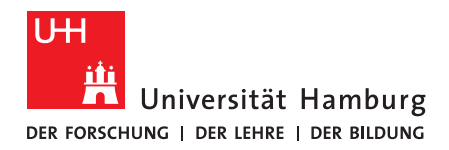

**FAKULTÄT** FÜR ERZIEHUNGSWISSENSCHAFT

# Transkription mit MAXQDA

# 1. Allgemeines zu MAXQDA

MAXQDA ist eine vielseitige Software, die vor allem im Bereich der qualitativen Forschung eingesetzt wird. Über das RRZ kann eine Freischaltung für MAXQDA Analytics Pro für alle Geräte der Universität Hamburg im RRZ-ServicePortal beantragt werden.

Achtung: Es wird unterschieden zwischen der Lizenzversion für Bedienstete, die ausschließlich auf Geräten der Universität Hamburg installiert werden darf und einer dreimonatigen Studierendenlizenz, welche für die Anfertigung von Abschlussarbeiten vorgesehen ist.

In diesem Dokument geht es ausschließlich um den Nutzen von MAXQDA zur Transkription von Mediendateien.

# 2. Bedienung von MAXQDA im Transkriptionsmodus

Der schnellste Weg zur Transkription führt über das MAXQDA-eigene Tutorialvideo zur Transkription.

- Starten Sie ein neues Projekt, oder öffnen Sie das Projekt innerhalb dessen Sie transkribieren möchten.
- Wechseln Sie zum Reiter "Import" und wählen Sie anschließend "Audios" bzw. "Videos" aus, je nach dem was für ein Medium Sie transkribieren möchten.
- Es öffnet sich ein Multimedia-Browser für Ihr Medium und die importierte Datei erscheint in der "Liste der Dokumente" auf der linken Seite.

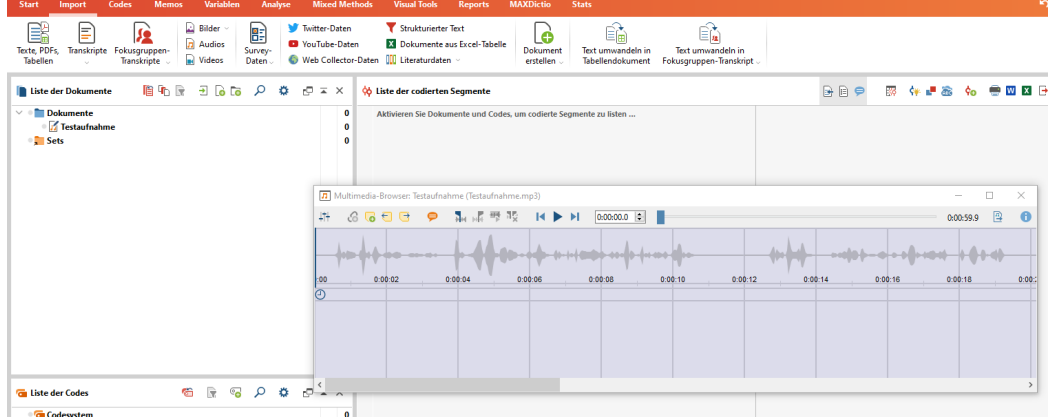

- Wählen Sie die importierte Datei mit einem Rechtsklick aus, ein Kontextmenü öffnet sich.
	- o Wählen Sie den Unterpunkt "Audiodatei transkribieren" aus.
		- § (Sollten Sie ein bereits bestehendes Transkript weiterbearbeiten wollen, wählen Sie den darunter liegenden Punkt "Vorhandenes Transkript importieren" aus)

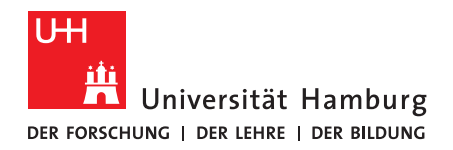

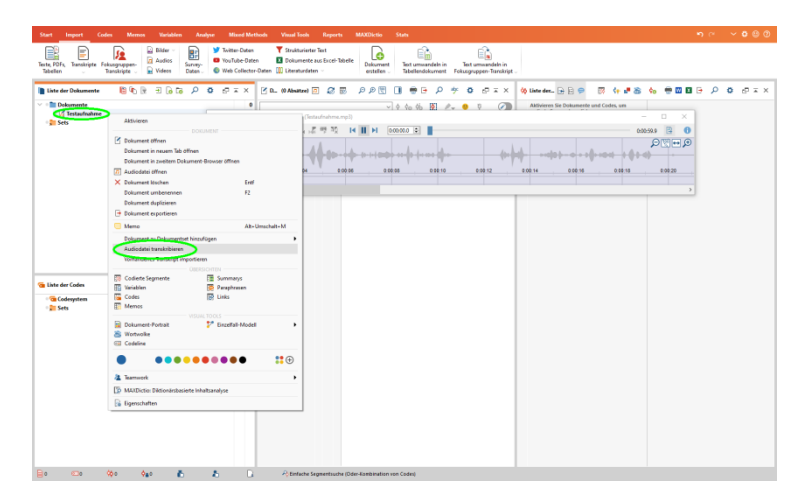

• MAXQDA wechselt in den Transkriptionsmodus, das heißt es öffnen sich einige Fenster: der Multimedia-Browser (mit der verknüpften Mediendatei), der Dokument-Browser (innerhalb dessen Sie transkribieren), sowie ein Transkriptions-Einstellungsfenster (in dem Sie Einstellungen vornehmen können).

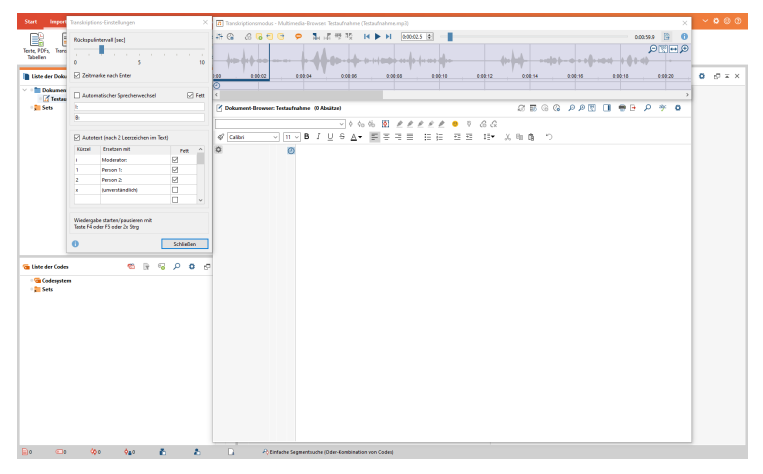

- Innerhalb des Dokument-Browsers können Sie direkt lostranskribieren.
- Das Abspielen & Pausieren der Mediendatei erfolgt wahlweise durch die Taste F4, F5 oder 2x STRG, oder kann über den Play-Button innerhalb des Multimedia-Browsers vorgenommen werden.
	- o Beim Pausieren wird in der Aufnahme einige Sekunden zurückgesprungen, dieses Rückspulintervall kann innerhalb der Transkriptions -Einstellungen angepasst werden.

### 2.1 Einstellungsmöglichkeiten

• Innerhalb des standardmäßig geöffneten Fensters "Transkriptions-Einstellungen" ist oben das Rückspulintervall verordnet. Hier kann angepasst werden wie viele Sekunden zurückgesprungen werden soll.

![](_page_1_Picture_118.jpeg)

![](_page_2_Picture_0.jpeg)

#### **FAKULTÄT** FÜR ERZIEHUNGSWISSENSCHAFT

- Direkt darunter lässt sich über ein Häkchen das automatische Einfügen der Zeitmarken nach Drücken von Enter aktivieren bzw. Deaktivieren.
	- o Die Zeitmarken werden innerhalb des Transkripts durch ein kleines Uhrensymbols dargestellt.

![](_page_2_Picture_157.jpeg)

- o Manuell lassen sich Zeitmarken mit F6 hinzufügen.
- o Wenn Sie auf eine Zeitmarke im Dokument klicken, wird die entsprechende Stelle im Medienfile abgespielt.
- Im darunterliegenden Bereich lässt sich der automatische Sprechendenwechsel bearbeiten & an- bzw. ausschalten. Sofern er aktiviert ist, wird nach dem Drücken von Enter automatisch das angegebene Kürzel hinzugefügt. Dazu ist es hilfreich, in der ersten Zeile des Transkripts manuell das erste Kürzel hinzuzufügen.
	- o Hinweis: Innerhalb von MAXQDA beschränkt sich die Anzahl der Sprechenden auf 2 Personen. Für Transkripte mit mehr als zwei Personen bietet sich das Feature "Autotext" an.

![](_page_2_Picture_158.jpeg)

• Das Feature "Autotext" ermöglicht einen beliebigen Text durch ein Kürzel und zwei Leerzeichen im Text hinzuzufügen. Dazu lassen sich beliebig viele Kombinationen hinzufügen. Tippt man beispielsweise "1" gefolgt von zwei Leerzeichen, wird mit den Standardeinstellungen die Zahl durch "Person 1:" ersetzt.

![](_page_2_Picture_159.jpeg)

Weitere Optionen lassen sich an anderer Stelle finden:

• Die Lautstärke, sowie die Abspielgeschwindigkeit der verknüpften Mediendatei können über das "Control Panel" angepasst werden, dieses zusätzliche Fenster öffnen Sie über das Reglersymbol oben links innerhalb des Multimedia-Browsers.

![](_page_2_Picture_160.jpeg)

• Innerhalb des Transkriptionsfensters können Sie auf ein Tabellensymbol mit Uhr klicken, um ein Fenster mit den Zeitmarken zu öffnen. Dieses beinhaltet alle Zeitmarken des Transkripts, welche sich an dieser Stelle über ein Kommentarfeld bearbeiten lassen, um sie leichter zuordnen zu können.

Stand: November 21 <sup>|</sup>**eScience-Büro** | Fakultät für Erziehungswissenschaft | Universität Hamburg <sup>3</sup>

![](_page_3_Picture_0.jpeg)

#### **FAKULTÄT** FÜR ERZIEHUNGSWISSENSCHAFT

![](_page_3_Picture_74.jpeg)

## 2.2 Exportieren & Weiterbearbeiten

- Um das Transkript zu exportieren, klicken Sie oben rechts auf das Rechtecksymbol mit einem Pfeil, es öffnet sich ein Fenster, in dem Sie Einstellungen zum Export vornehmen können.
- Sie können wählen, ob der Export als PDF, DOCX, HTML, oder XLS/X Datei erfolgen soll, zudem haben Sie die Möglichkeit die Zeitmarken, Codierungen & Memos zu inkludieren.

![](_page_3_Picture_75.jpeg)

- Um den Transkriptionsmodus von MAXQDA zu beenden, schließen Sie einfach den Multimedia-Browser.
- Sollten Sie mit weiteren Tools innerhalb von MAXQDA arbeiten wollen, können Sie direkt damit fortfahren.